# **Como instalar VPN no Team Viewer?**

## Produto: Pedido de Venda

1.0 - Com o **Team Viewer** instalado no servidor de hospedagem dos produtos Máxima tech, abra a aplicação e clique no menu **Extras** e em seguida em **Opções**;

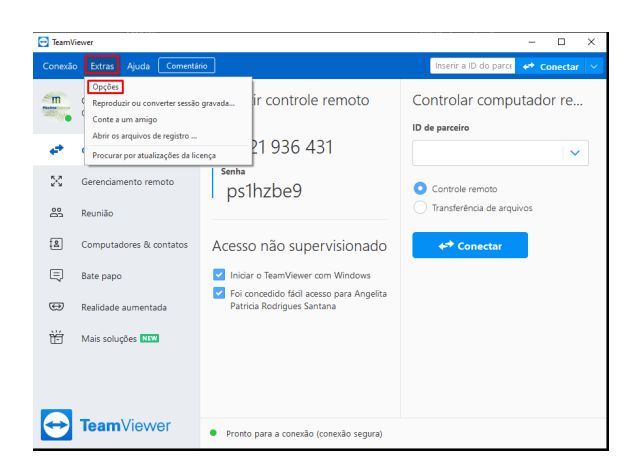

1.2 - Na tela de opções, clique em **Avançado**, em seguida em **Mostrar as opções avançadas,** clique em **ok**;

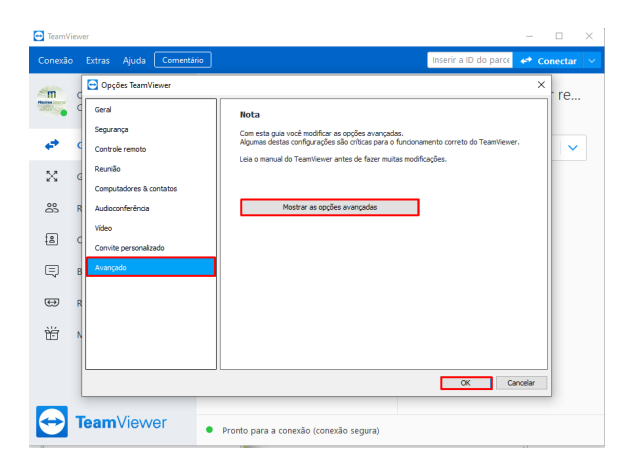

1.3 -Na seção **Definições de rede avançadas**, encontre a opção **Instalar o driver VPN** e clique no **botã o Instalar**;

## Artigos Relacionados

- [Como instalar o MaxGestão](https://basedeconhecimento.maximatech.com.br/pages/viewpage.action?pageId=93356063)  [PWA no iOS](https://basedeconhecimento.maximatech.com.br/pages/viewpage.action?pageId=93356063)
- [Status de Entrega](https://basedeconhecimento.maximatech.com.br/display/BMX/Status+de+Entrega)  $\bullet$
- [Como consultar os motivos de](https://basedeconhecimento.maximatech.com.br/pages/viewpage.action?pageId=4653407)  [não venda para o Pré Pedido?](https://basedeconhecimento.maximatech.com.br/pages/viewpage.action?pageId=4653407) [Número do pedido do cliente](https://basedeconhecimento.maximatech.com.br/pages/viewpage.action?pageId=76972184)
- [no item](https://basedeconhecimento.maximatech.com.br/pages/viewpage.action?pageId=76972184)
- [Como Ocultar o valor de](https://basedeconhecimento.maximatech.com.br/pages/viewpage.action?pageId=87130681)  [acréscimo ao enviar pedido](https://basedeconhecimento.maximatech.com.br/pages/viewpage.action?pageId=87130681)  [por e-mail em pdf](https://basedeconhecimento.maximatech.com.br/pages/viewpage.action?pageId=87130681)

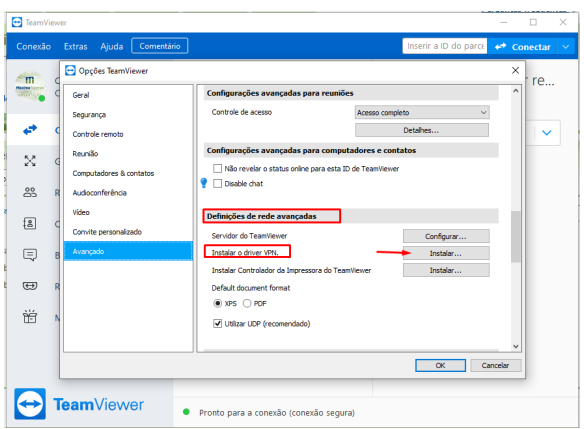

1.4 -Após alguns instantes surgira uma mensagem informando que o Teamviewer VPN foi instalado, clique em **OK** para confirmar;

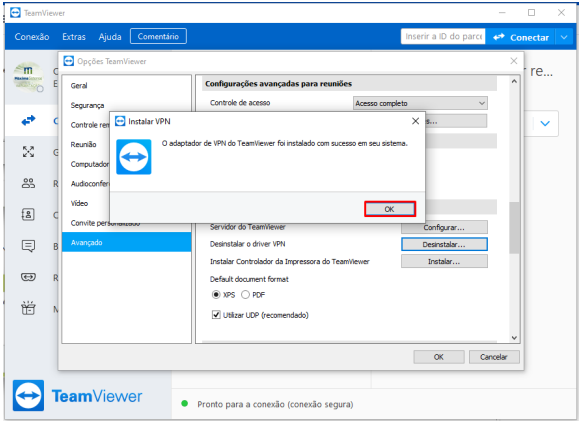

1.5 - Na tela principal do Team Viewer terá a opção de conectar via VPN.

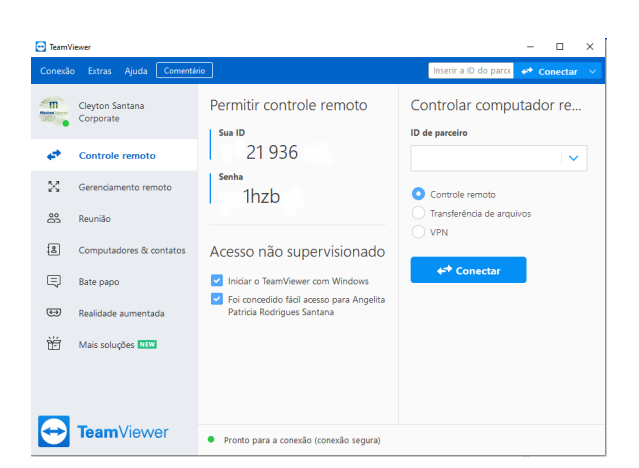

#### 2.0 - **Portas do Teamviewer:**

**PORTA TCP/UDP 5938 -** O Teamviewer prefere realizar conexões de saída TCP e UDP através da porta 5938 – essa é a porta principal que ele utiliza, e o TeamViewer realiza o melhor uso dessa porta. Seu firewall deve permitir isso como um mínimo.

**PORTA TCP 443** - Se o Teamviewer não consegue se conectar na porta 5938, ele tentará se conectar à porta TCP 443.

Contudo, nossos aplicativos móveis executados no Android, iOS, Windows Mobile e BlackBerry não usam a porta 443.

#### Observação:

A porta 443 também é usada por nossos módulos personalizados que são criados no console de gerenciamento. Se você está implantando um módulo personalizado, por exemplo, através da Política de Grupo, então você precisa garantir que a porta 443 esteja aberta nos computadores os quais você está implantando. A porta 443 também é usada para outra coisas, incluindo verificações de atualização do Teamviewer.

**PORTA TCP 80** - Se o Teamviewer não consegue se conectar na porta 5938 ou 443, ele tentará a porta TCP 80. A velocidade de conexão nessa porta é mais lenta e menos confiável do que as portas 5938 e 443, devido a uma carga adicional em seu uso, e não há reconexão automática se a conexão for temporariamente perdida. Por essa razão, a porta 80 é somente usada como último recurso. Os aplicativos móveis do Teamviewer executando no Android, Windows Mobile e BlackBerry não usam a porta 80. Contudo, nossos aplicativos iOS podem usar a porta 80 caso necessário.

Para mais informações pode ser acessado o site: [https://www.teamviewer.com/pt-br/trust-center](https://www.teamviewer.com/pt-br/trust-center/seguranca/) [/seguranca/](https://www.teamviewer.com/pt-br/trust-center/seguranca/)

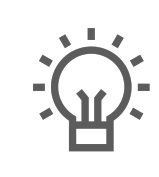

Não encontrou a solução que procurava?

Sugira um artigo

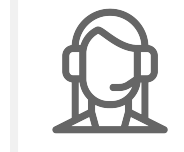

Ainda com dúvida?

Abra um ticket